# **TD-9422S2 – H.265 (2,8 - 12mm) – 2Mpix IP kamera s IR**

Uživatelský manuál

# **Upozornění**

- Pozorně si tento manuál prostudujte a uschovejte ho.
- Nerozebírejte kameru. Mohlo by dojít k úrazu elektrickým proudem nebo poškození kamery.
- Nepokoušejte se kameru sami opravit. Přenechejte opravu kvalifikovanému servisnímu technikovi.
- Chraňte kameru před nesprávným použitím, nárazy, vibracemi, silným tlakem, atd. Mohlo by dojít k poškození citlivých částí kamery.
- K čištění nepoužívejte organické rozpouštědlo. Kameru čistěte pouze čistým, suchým hadříkem. Při silném znečištění použijte neutrální čisticí prostředek (například prostředek na nábytek).
- Nemiřte objektivem kamery přímo do slunce, laseru nebo jiného silného zdroje světla. Mohlo by dojít k poškození snímacího čipu kamery.
- Při instalaci kamery se řiďte pokyny v tomto manuálu. Pokud obrátíte kameru vzhůru nohama, výsledný obraz bude vzhůru nohama.
- Neinstalujte kameru do prostředí s extrémně nízkou nebo extrémně vysokou teplotou, nebo do prostředí s vysokou vlhkostí. Používejte pouze napájecí zdroj určený k tomuto zařízení.
- Neinstalujte zařízení poblíž zdrojů tepla (radiátorů, sporáků, atd). Mohlo by dojít k přehřátí zařízení.
- Neinstalujte kameru poblíž výdechu klimatizace. Kondenzující voda by mohla způsobit zhoršení kvality obrazu nebo poškození kamery.
- Tento dokument je instrukční manuál, nikoliv záruka kvality. V tomto manuálu se mohou vyskytnout typografické chyby nebo nepřesnosti. Obsah tohoto manuálu se může změnit bez předchozího upozornění..
- Na veškerý obsah tohoto manuálu se vztahují autorská práva.
- Tento manuál je pouze orientační. Tento manuál je použit pro více modelů, je tedy možné že popisuje funkce, které Váš model nepodporuje.

### **Důležité upozornění**

# CE

Tento výrobek odpovídá základním požadavkům nařízení vlády ČR a odpovídajícím evropským předpisům pro posuzování shody elektrotechnických zařízení: směrnice pro elektromagnetickou kompatibilitu (EMC) - nařízení vlády NV č. 117/2016 Sb. (evropská směrnice 2014/30/EU ) a směrnici o omezení používání některých nebezpečných látek v elektrických a elektronických zařízeních (RoHS) - nařízení vlády NV č. 481/2012 Sb. (evropská směrnice 2011/65/EU a její novelou 2015/863) - v platném znění.

Výrobek je označen značkou shody s evropskými předpisy CE. Je na něj vystaveno EU prohlášení o shodě.

### **RoHS** - (Restriction of the use of Hazardeous Substances)

Produkt byl navržen a vyroben v souladu s direktivou RoHS 2011/65/EU a její novelou 2015/863 týkající se omezení použití některých nebezpečných látek v elektrických a elektronických zařízeních.Cílem direktivy RoHS je zakázat používání nebezpečných látek při výrobě elektrického a elektronického zařízení a tím přispět k ochraně lidského zdraví a životního prostředí. Direktiva RoHS zakazuje použití těchto látek: Kadmium, Rtuť, Olovo, Šestimocný chróm, Polybromované bifenyly (PBB), Polybromované difenylethery (PBDE)

 $\sqrt{N}$ Vykřičník v trojúhelníku upozorňuje uživatele na operace vyžadující zvýšenou opatrnost a dodržování pokynů uvedených v návodu.

 $\bigwedge$ Symbol blesku v trojúhelníku označuje součásti, zakrývající neizolované části - pod napětím, jejichž odstranění může vést k úrazu elektrickým proudem.

Panáček s košem znamená, že použitý obal máme hodit do příslušné nádoby na tříděný odpad.

 $\cancel{\nabla}$  Tento symbol na výrobku nebo na jeho balení označuje, že je zakázáno výrobek likvidovat společně s komunálním odpadem. Použitý elektrický nebo elektronický výrobek jste povinni odevzdat na vyhrazeném sběrném místě k další recyklaci. Oddělený sběr a recyklace použitých elektrických a elektronických výrobků pomáhá zachovávat přírodní zdroje a zajišťuje, že bude recyklace provedena takovým způsobem, který nepoškozuje lidské zdraví a životní prostředí. Další informace o nejbližším sběrném místě, na kterém můžete odevzdat použitý elektrický nebo elektronický výrobek, vám poskytne orgán místní samosprávy, nejbližší sběrná služba nebo prodejce, u kterého jste výrobek zakoupili.

# **1 Úvod**

諭

Tato IP kamera je navržena pro náročné CCTV systémy. Využívá vysoce kvalitní snímací čip a elektroniku a nejmodernější technologie, například kódování a dekódování videa, je v souladu s protokolem TCP/IP, SoC, atd. Tím je zajištěna vysoká kvalita obrazu a stabilita systému.

### **Vlastnosti**

- Automaticky přepínatelný IR filtr, funkce True Day/Night
- 3D redukce šumu, WDR
- ROI
- BLC, Anti-flicker, odmlžení
- Ovládání přes chytrý telefon nebo iPad

# **2 Vzdálené připojení přes Internet Explorer**

Ke kameře se lze připojit přes LAN nebo WAN. V této kapitole používáme Internet Explorer 6 jako příklad.

## **2.1 LAN**

Zde existují dvě možnosti: přístup přes IP-Tool a přímé připojení.

## **2.1.1 Připojení přes IP-Tool**

- 1) Ujistěte se, že kamera i PC jsou připojené k lokální síti, a že v PC je nainstalován program IP-Tool.
- 2) Spusťte program IP-Tool.
- 3) Změňte IP adresu kamery. Výchozí IP adresa kamery je **192.168.226.201**. Klikněte na tuto IP adresu, objeví se parametry sítě. Nastavte IP adresu (**IP Address**) a bránu (**Gateway**). Do prázdného pole zadejte heslo správce (výchozí heslo je **123456**) a klikněte na **Modify**.
- 4) Dvojklikem na IP adresu se ke kameře připojíte přes IE. Při prvním přihlášení je nutné stáhnout ovládací prvek ActiveX. Poté aktualizujte stránku. Objeví se přihlašovací okno.

Zadejte uživatelské jméno (**User Name**; výchozí jméno je **admin**) a heslo (**Password**; výchozí heslo je **123456**) a klikněte na **Login**.

## **2.1.2 Přímé připojení přes IE**

Výchozí síťové parametry jsou následující: IP adresa (IP Address): **192.168.226.201** Maska podsítě (Subnet Mask): **255.255.255.0** Brána (Gateway): **192.168.226.1** HTTP port (HTTP Port): **80** Datový port (Data Port): **9008**

Při prvním připojení použijte výše uvedené parametry. Připojte kameru přímo k PC kříženým kabelem.

- 1) V PC otevřete **Centrum sítí a sdílení Lokální síť**. Klikněte na **Vlastnosti**. Zvolte protokol **TCP/IPv4** a klikněte na **Vlastnosti**. Zde nastavte IP adresu a bránu.
- 2) Spusťte IE a zadejte do něj IP adresu kamery.
- 3) Při prvním přihlášení je nutné stáhnout ovládací prvek ActiveX. Poté aktualizujte stránku. Objeví se přihlašovací okno.
- 4) Zadejte uživatelské jméno (**User Name**; výchozí jméno je **admin**) a heslo (**Password**; výchozí heslo je **123456**) a klikněte na **Login**.

## **2.2 WAN**

### **Přístup přes router nebo virtuální server**

- 1) Ujistěte se, že kamera i PC jsou připojené k lokální síti. Poté se připojte ke kameře a otevřete **Config – Network – Port**. Poté nastavte HTTP Port (**HTTP Port**), datový port (**Data Port**) a RTSP port (**RTSP Port**). Nakonec klikněte na **Save** pro uložení změn.
- 2) Otevřete **Config Network TCP/IP** pro nastavení IP adresy. Nakonec klikněte na **Save** pro uložení změn.
- 3) V routeru nastavte přesměrování portů na lokální IP adresu kamery.
- 4) Otevřete IE a zadejte do něj WAN IP adresu kamery.

## **Vytáčené připojení přes PPPoE**

- 1) Ujistěte se, že kamera i PC jsou připojené k lokální síti. Poté se připojte ke kameře a otevřete **Config – Network – Port**. Poté nastavte HTTP Port (**HTTP Port**), datový port (**Data Port**) a RTSP port (**RTSP Port**). Nakonec klikněte na **Save** pro uložení změn.
- 2) Otevřete **Config Network TCP/IP PPPoE Config**. Zaškrtněte **Enable**, do pole **User Name** zadejte uživatelské jméno od poskytovatele, do pole **Password** zadejte heslo od poskytovatele. Nakonec klikněte na **Save** pro uložení změn.
- 3) Otevřete **Config Network DDNS**. Před nastavením DDNS je nutné si zaregistrovat doménu u jednoho z poskytovatelů této služby.
- 4) Otevřete IE a zadejte do něj Vaši zaregistrovanou doménu a webový port.

### **Přístup přes statickou IP adresu**

- 1) Ujistěte se, že kamera i PC jsou připojené k lokální síti. Poté se připojte ke kameře a otevřete **Config – Network – Port**. Poté nastavte HTTP Port (**HTTP Port**), datový port (**Data Port**) a RTSP port (**RTSP Port**). Nakonec klikněte na **Save** pro uložení změn.
- 2) Otevřete **Config Network TCP/IP** pro nastavení IP adresy. Zde zaškrtněte **Use the following IP address** a nastavte IP adresu kamery (**IP Address**), bránu (**Gateway**), IP adresu hlavního DNS serveru (**Preferred DNS Server**) a IP adresu záložního DNS serveru (**Alternate DNS Server**). Nakonec klikněte na **Save** pro uložení změn.
- 3) Otevřete IE zadejte do něj WAN IP adresu kamery.

# **3 Živé video**

## **Hlavní nástrojová lišta**

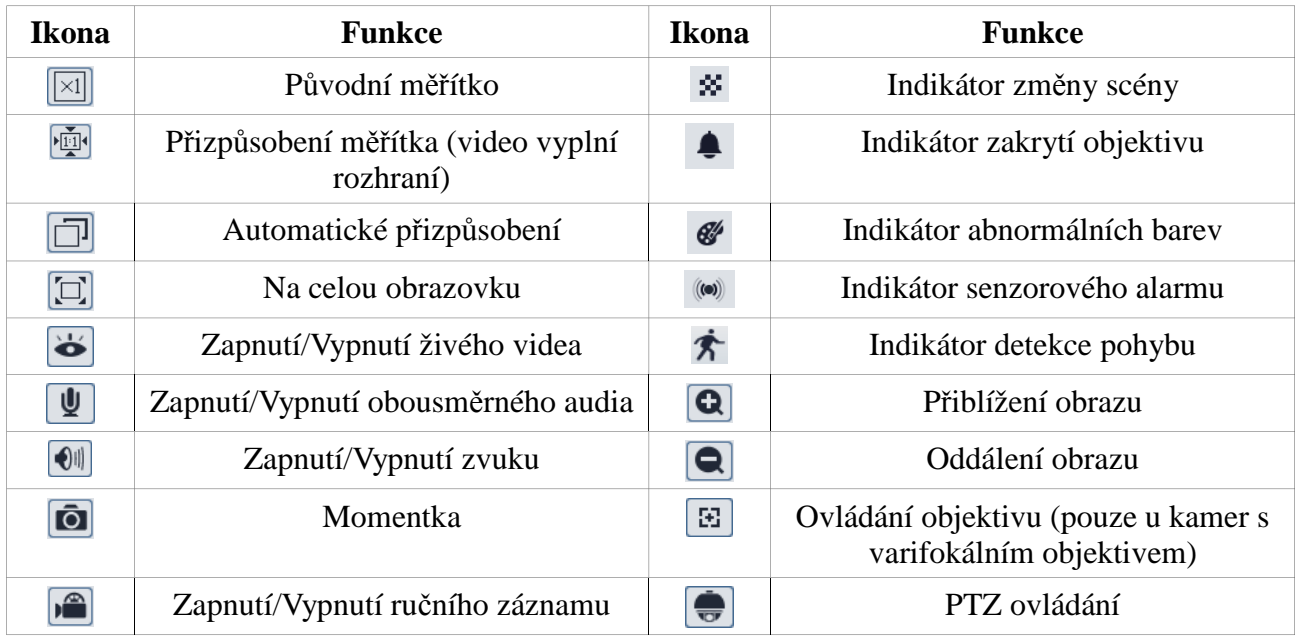

## *Poznámky:*

- *Pokud je detekován pohyb, indikátor detekce pohybu zčervená.*
- *Pokud je video roztažené přes celou obrazovku, dvojklikem se přepnete do původního režimu zobrazení.*
- *Indikátor změny scény, indikátor zakrytí objektivu a indikátor abnormálních barev nemusejí být zobrazeny, pokud kamera nepodporuje inteligentní analýzu.*

## **Ovládání objektivu**

Tato funkce je podporována pouze některými modely.

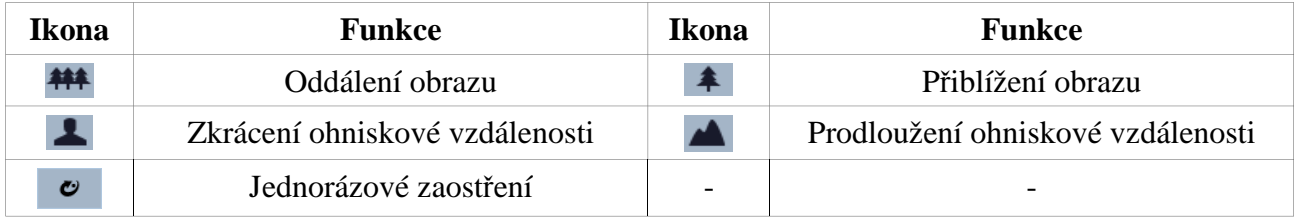

### **PTZ ovládání**

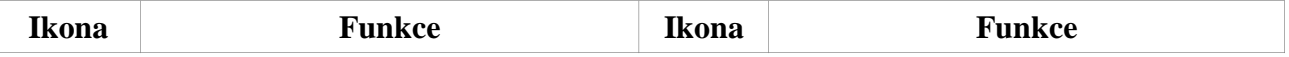

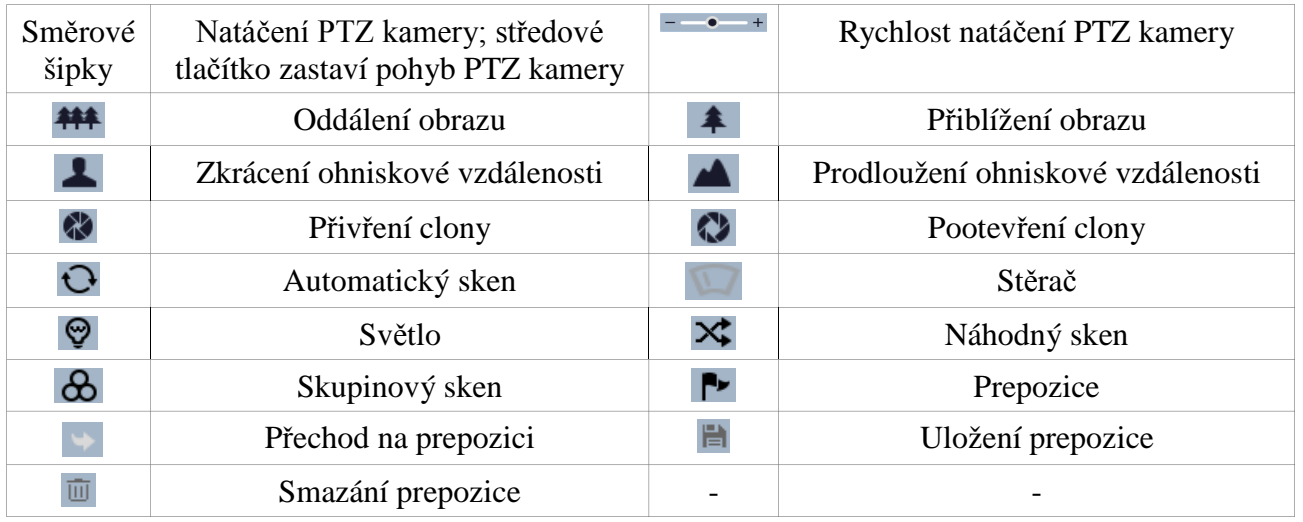

# **4 Vzdálené sledování**

## **4.1 Nastavení sytému**

Zvolte **System**.

## **4.1.1 Základní informace**

Zvolte **Basic Information**. Zde si můžete zkontrolovat následující parametry:

- **Device Type:** typ zařízení
- **Brand:** značka
- **Software Version:** verze softwaru
- **Software Build Date:** datum spuštění
- **Kernel Version:** verze jádra
- **Hardware Version:** verze hardwaru
- **Onvif Version:** verze standardu ONVIF
- **OCX Version:** verze OCX
- **MAC:** fyzická adresa (MAC adresa)

### **4.1.2 Datum a čas**

Zvolte **Date and Time**. Zaškrtněte **DST** a u položky **Time Zone** zvolte GMT +01. Poté klikněte na záložku **Date and Time**. Zde máte na výběr tři možnosti synchronizace času.

Pokud chcete synchronizovat čas s NTP serverem, zaškrtněte **Synchronize with NTP server** a zadejte adresu NTP serveru do pole **NTP server.**

Pokud chcete synchronizovat čas se systémovým časem PC, zaškrtněte **Synchronize with computer time**.

Pokud chcete čas nastavit ručně, zaškrtněte **Set manually**. Poté ručně zadejte datum (**Date**) a čas (**Time**).

Nakonec klikněte na **Save** pro uložení změn.

## **4.1.3 Místní nastavení**

Zvolte **Local Config**. Kliknutím na **Browse** u položky **Picture Path** můžete nastavit složku, do které se budou ukládat momentky. Kliknutím na **Browse** u položky **Record Path** můžete nastavit složku, do které se budou ukládat záznamy. Pokud chcete zaznamenávat i zvuk, zaškrtněte **Enable** u položky **Video Audio Settings**.

## **4.1.4 Úložiště**

Zvolte **Storage**. Tato funkce je podporována pouze modely se slotem pro SD kartu. Zde se zobrazuje kapacita SD karty (**Capacity**), zaplněné místo (**Used Capacity**) a zbývající místo (**Remaining Capacity**). Po kliknutí na **Pop Up** můžete SD kartu bezpečně vyjmout. Kliknutím na **Format** SD kartu zformátujete.

*Poznámka: Použití SD karty by mělo být propojeno s detekcí pohybu nebo senzorovým alarmem. Pokud dojde k alarmu, systém pořídí momentku a uloží ji na SD kartu.*

Poté klikněte na záložku **Record**. Zvolte typ záznamového streamu (**Record Stream**). Pokud zaškrtnete **Enable Pre record**, na záznamu bude zachycen i určitý časový úsek před alarmovou událostí. Délku tohoto úseku (v sekundách) můžete nastavit prostřednictvím položky **Pre Record Time (seconds)**.

## **4.2 Nastavení obrazu**

Zvolte **Image**.

## **4.2.1 Nastavení zobrazení**

Zvolte **Display**. Zde můžete nastavit následující parametry:

- **Brightness:** jas
- **Contrast:** kontrast
- **Hue:** odstín
- **Saturation:** sytost
- **Sharpness:** ostrost
- **Noise Reduction:** redukce šumu
- **Backlight Compensation:** kompenzace protisvětla
	- **BLC:** kompenzace protisvětla
	- **HLC:** zamaskování přesvětlených míst
	- **WDR:** potlačení výrazných jasových rozdílů
- **Antiflicker:** pro prostředí s nestálými světelnými podmínkami (například osvětlení výbojkou)
- **White Balance:** vyvážení bílé (teplota barev)
- **•** Frequency: obnovovací frekvence (50 Hz, nebo 60 Hz)
- **Day/Night Mode:** režim přepínání den/noc
- **Sensitivity:** citlivost přepínání den/noc
- **Infra-red Mode:** režim IR přisvícení
	- **On:** trvale zapnuté
	- **Off:** trvale vypnuté
- **Auto:** automatické přepínání
- **Exposure Mode:** režim expozice
	- **Auto:** automatická
	- **Manual:** ruční
- **Corridor Pattern:** Tato funkce umožňuje natočit směr pohledu o 0°, 90°, 180° nebo 270°. Výchozí hodnota je 0°. Pokud chcete používat tuto funkci, rozlišení by nemělo být vyšší než 1080P.
- **Image Mirror:** Převrácení obrazu doleva nebo doprava.
- **Image Flip:** Převrácení obrazu vzhůru nohama.

## **4.2.2 Nastavení video streamu**

Zvolte **Video/Audio**. Zde můžete nastavit následující parametry:

- **Resolution:** rozlišení
- **Frame:** snímkování (počet snímků za sekundu)
- **Bitrate:** typ přenosu (CBR konstantní přenosová rychlost, VBR proměnná přenosová rychlost)
- **Bitrate (Kbps):** maximální přenosová rychlost
- **Video:** kvalita obrazu
- **I Frame:** tento parametr není doporučeno měnit
- **Video komprese:** H265**/**H264/MJPEG.
- **Profile:** profil kompresního algoritmu H.264

Pro nastavení zvuku klikněte na záložku **Audio**. Zde nastavte kompresní algoritmus (**Audio Encoding**), a typ vstupu (**Audio Type**). Lze nastavit dva druhy audio vstupu: **MIC** – mikrofonní a **LIN** – linkový.

## **4.2.3 Nastavení OSD**

Zvolte **OSD**. Zde můžete nastavit následující parametry:

- **Date Format:** formát data
- **Show Timestamp:** zobrazit časové razítko
- **Device Name:** jméno zařízení
- **Show Device Name:** zobrazit jméno zařízení
- **OSD Content1-5:** uživatelský text
- **Add One Line:** přidat další řádek

## **4.2.4 Privátní maska**

Zvolte **Video Mask**. Pomocí této funkce můžete zamaskovat určité části obrazu. Lze vytvořit až 4 masky.

### **Vytvoření masky:**

- 1. Zaškrtněte **Enable**.
- 2. Klikněte na **Draw Area**, poté tažením myši označte oblast masky.
- 3. Klikněte na **Save**.
- 4. Vraťte se zpět do režimu živého videa.

#### **Smazání masky:**

1. Klikněte na **Clear**.

## **4.2.5 ROI**

Zvolte **ROI Config**. Tato funkce umožňuje nastavit určitou část obrazu jako prioritní, tato oblast bude mít vyšší kvalitu obrazu.

### **Nastavení:**

- 1. Zaškrtněte **Enable**.
- 2. Klikněte na **Draw Area**, poté tažením myši označte prioritní oblast.
- 3. Pomocí posuvníku nastavte úroveň (**Level**).
- 4. Klikněte na **Save**.

## **4.2.6 Ovládání objektivu**

Zvolte **Lens Control**. Tato funkce je dostupná pouze u modelů s varifokálním objektivem. Zde můžete nastavit následující parametry:

- **Day and night switching Focus:** automatické zaostření při přepnutí do denního/nočního režimu
- **One Key Focus:** jednorázové zaostření
- **Zoom -:** oddálení obrazu
- **Zoom +:** přiblížení obrazu
- **Focus -:** zkrácení ohniskové vzdálenosti
- **Focus +:** prodloužení ohniskové vzdálenosti
- **Reset:** původní hodnoty

## **4.3 Nastavení alarmu**

Zvolte **Alarm**.

## **4.3.1 Detekce pohybu**

Zvolte **Motion Detection**. Zde můžete nastavit následující parametry:

- **Enable Alarm:** zapnout alarm
- **Alarm Holding Time:** doba trvání alarmu (po tuto dobu budou ignorovány další pohyby, budou považovány za součást pohybu, který spustil alarm).
- **Alarm Out:** při alarmu se přepne alarmový výstup
- **Trigger Snap:** při alarmu systém pořídí momentku a uloží ji na SD kartu
- **Trigger SD Recording:** při alarmu systém pořídí záznam a uloží ho na SD kartu
- **Triger Email:** při alarmu systém zašle upozornění na přednastavený email (pokud je zaškrtnuta volba **Attach Picture**, k emailu bude přiložena momentka)
- **Trigger FTP:** při alarmu systém pořídí momentku a zašle ji na přednastavený FTP server

Poté klikněte na **Area and Sensitivity**. Pomocí posuvníku nastavte citlivost (**Sensitivity**), zaškrtněte **Add**, poté klikněte na **Draw** a tažením myši označte oblast detekce. Pro smazání oblasti detekce zaškrtněte **Erase**, poté klikněte na **Draw** a tažením myši označte oblast, kterou chcete smazat.

Pokud kliknete na **Select All**, celá plocha bude označena jako oblast detekce. Pokud kliknete na **Clear All**, všechny oblasti detekce budou smazány Pokud kliknete na **Invert**, dojde k invertování výběru – detekce bude probíhat mimo označenou oblast.

Poté klikněte na **Schedule** pro nastavení časového plánu.

## **Týdenní plán**

Plánovač je rozdělen na sedm řad (dnů v týdnu), každá řada je dále rozdělena na 24 dílů (hodin). Pro přidání časového plánu zaškrtněte **Add** a tažením myši označte příslušný časový úsek. Kliknutím na **Manual Input** můžete zadat časový úsek detailněji (s přesností na minuty). Pro smazání časového úseku zaškrtněte **Erase**, poté tažením myši označte úsek, který chcete smazat.

## **Denní plán**

Zadejte den a klikněte na **Add**. Poté tažením myši označte příslušný časový úsek. Pokud chcete denní plán smazat, označte ho, a klikněte na **Delete**.

*Poznámka: Denní plán má přednost před týdenním plánem.*

## **4.3.2 Alarmový server**

Zvolte **Alarm Server**. Tato funkce slouží k propojení s NVMS. Do pole **Server Address** zadejte adresu NVMS serveru, do pole **Port** zadejte komunikační port, poté klikněte na **OK**.

## **4.4 Nastavení sítě**

Zvolte **Network**.

## **4.4.1 Protokol TCP/IP**

Zvolte **TCP/IP**. Pokud chcete použít dynamickou IP adresu, zaškrtněte **Obtain an IP address automatically**. Pokud chcete použít statickou IP adresu, zaškrtněte **Use the following IP address**. Poté zadejte IP adresu (**IP Address**), masku podsítě (**Subnet Mask**), bránu (**Gateway**), IP adresu hlavního DNS serveru (**Preferred DNS Server**) a IP adresu záložního DNS serveru (**Alternate DNS Server**).

Pokud chcete použít PPPoE, klikněte na záložku **PPPoE Config**. Zde zaškrtněte **Enable**, poté zadejte uživatelské jméno od poskytovatele do pole **User Name** a heslo od poskytovatele do pole **Password**.

Pokud chcete zapnout funkci Upozornění na změnu IP adresy, klikněte na záložku **IP Change Notification Config**. Pokud zaškrtnete **Trigger Email**, při změně IP adresy bude nová adresa zaslána na přednastavený email. Pokud zaškrtnete **Trigger FTP**, při změně IP adresy bude nová adresa zaslána na přednastavený FTP server.

## **4.4.2 Porty**

Zvolte **Port**. Zde můžete nastavit webový port (**HTTP Port**; výchozí adresa je 80), datový port (**Data Port**; výchozí adresa je 9008) a RTSP port (**RTSP Port**; výchozí adresa je 554).

## **4.4.3 Nastavení serveru**

Zvolte **Server**. Tato funkce slouží ke spojení s NVMS.

- 1. Zaškrtněte **Enable**.
- 2. V NVMS nastavte auto-report při přidávání nového zařízení. Poté zadejte parametry zařízení do NVMS. NVMS poté automaticky vygeneruje unikátní ID.
- 3. Vraťte se zpět k menu kamery a zadejte komunikační port do pole **Server Port**, adresu NVMS serveru do pole **Server Address** a ID kamery do pole **Device ID**.

## **4.4.4 DDNS**

Zvolte **DDNS**. Pokud je PPPoE nastaveno jako výchozí připojení, mělo by být nastaveno DDNS. Před nastavením DDNS je nutné si zaregistrovat doménu u jednoho z poskytovatelů této služby. Zde můžete nastavit následující parametry:

- **Enable:** zapnutí DDNS
- **Server Type:** poskytovatel
- **Server Address:** adresa DDNS serveru
- **User Name:** uživatelské jméno
- **Password:** heslo
- **Domain:** doména

## **4.4.5 SNMP**

Zvolte **SNMP**. Tato funkce slouží ke vzdálené správě. Aby bylo možné tuto funkci využívat, je nutné stáhnout SNMP software. Zaškrtněte **Enable** u příslušné verze a zadejte požadované parametry. Ujistěte se, že parametry jsou shodné s parametry uvedenými v SNMP softwaru.

*Poznámka: Čím vyšší je číslo verze, tím lepší je zabezpečení.*

## **4.4.6 RTSP**

Zvolte **RTSP**. Zaškrtněte **Enable** a zadejte streamovací port. Poté si poznamenejte URL adresy uvedené zde. Najdete zde 3 adresy, jednu pro každý typ streamu. Pro zobrazení streamu zadejte příslušnou adresu do Internet Exploreru. Pokud zaškrtnete **Anonymous login (No username or password required)**, při připojení ke streamu nebude požadováno uživatelské jméno ani heslo.

## **4.4.7 UPNP**

Zvolte **UPNP**. Tato funkce umožňuje rychlé připojení ke kameře přes LAN, při připojení přes WAN není nutné nastavovat přesměrování portů. Zaškrtněte **Enable** a zadejte jméno do pole **UPNP Name**. Při připojení přes WAN je také nutné zapnout funkci UPNP v routeru.

## **4.4.8 Email**

Zvolte **Email**. Zde můžete nastavit následující parametry:

- **Sender Address:** emailová adresa odesílatele
- **User Name:** uživatelské jméno emailového účtu odesílatele
- **Password:** heslo emailového účtu odesílatele
- **Server Address:** adresa SMTP serveru
- **•** Secure Connection: šifrované spojení
- **Server Port:** SMTP port (pokud kliknete na **Default**, adresa portu se nastaví na **25**)
- **Send Interval:** interval mezi jednotlivými emaily v sérii
- **Test:** otestování správnosti nastavení
- **Recipient Address:** emailová adresa příjemce
- **Add:** přidat příjemce
- **Delete:** smazat příjemce

## **4.4.9 FTP**

Zvolte **FTP**. Zde nastavte následující parametry:

- **Server Name:** jméno FTP serveru
- **Server Address:** Adresa FTP serveru
- **Upload Path:** složka, do které se budou ukládat soubory
- **Port:** přenosový port
- **User Name:** uživatelské jméno FTP účtu
- **Password:** heslo FTP účtu

## **4.5 Nastavení zabezpečení**

Zvolte **Security**.

## **4.5.1 Nastavení uživatelů**

Zvolte **User**.

#### **Přidání uživatele:**

- 1. Klikněte na **Add**.
- 2. Zadejte uživatelské jméno do pole **User Name**.
- 3. Zadejte heslo do polí **Password** a **Confirm Password**.
- 4. Zvolte typ uživatele (**User Type**). Lze zvolit jeden ze 3 typů uživatelů. **Administrator** (správce), ten má veškerá oprávnění; **Advanced** (pokročilý uživatel), ten má stejná práva jako správce, ale nemůže měnit nastavení uživatelů, exportovat a importovat nastavení, resetovat zařízení do továrního nastavení ani aktualizovat firmware; **Common** (běžný uživatel), ten si může pouze prohlížet živé video.
- 5. Pokud zaškrtnete **Bind MAC**, k zařízení se bude možné připojit pouze prostřednictvím zařízení, jehož MAC adresa se shoduje s adresou uvedenou zde. Pokud je tato volba zaškrtnuta, ale MAC adresa je nastavena na 00:00:00:00:00:00, uživatel se může připojit z libovolného zařízení.
- 6. Klikněte na **OK**.

#### **Úprava uživatele**

- 1. Označte uživatele a klikněte na **Modify**.
- 2. Pro změnu hesla zaškrtněte **Modify Password**.
- 3. Zadejte staré heslo do pole **Old Password**.
- 4. Zadejte nové heslo do polí **New Password** a **Confirm Password**.
- 5. Pokud zaškrtnete **Bind MAC**, k zařízení se bude možné připojit pouze prostřednictvím zařízení, jehož MAC adresa se shoduje s adresou uvedenou zde. Pokud je tato volba

zaškrtnuta, ale MAC adresa je nastavena na 00:00:00:00:00:00, uživatel se může připojit z libovolného zařízení.

6. Klikněte na **OK**.

#### **Smazání uživatele**

1. Označte uživatele a klikněte na **Delete**.

*Poznámka: Výchozí uživatel super administrator nemůže být smazán.*

## **4.5.2 Uživatelé online**

Zvolte **Online Users**. Zde se zobrazí seznam všech uživatelů, kteří si v danou chvíli prohlížejí živé video.

## **4.5.3 Seznam povolených a zakázaných adres**

Zvolte **Block and Allow Lists**.

#### **Filtrace IP adres:**

Zaškrtněte **Enable IP address filtering**. Pokud zaškrtnete **Block the following IP address**, k zařízení se bude moci připojit kdokoliv, kromě adres na seznamu. Pokud zaškrtnete **Allow the following IP address**, k zařízení se budou moci připojit pouze adresy na seznamu. Zaškrtněte **IPv4**, do prázdného pole zadejte IP adresu, poté klikněte na **Add** pro přidání adresy. Pokud chcete adresu ze seznamu odebrat, označte ji, a klikněte na **Delete**.

#### **Filtrace MAC adres:**

Zaškrtněte **Enable MAC address filtering**. Pokud zaškrtnete **Block the following MAC address**, k zařízení se bude moci připojit kdokoliv, kromě adres na seznamu. Pokud zaškrtnete **Allow the following MAC address**, k zařízení se budou moci připojit pouze adresy na seznamu. Do prázdného pole zadejte MAC adresu, poté klikněte na **Add** pro přidání adresy. Pokud chcete adresu ze seznamu odebrat, označte ji, a klikněte na **Delete**.

## **4.6 Údržba**

Zvolte **Maintenance**.

### **4.6.1 Import a export nastavení**

Zvolte **Backup & Restore**.

### **Import nastavení (Import Settings):**

Klikněte na **Browse**, poté určete konfigurační soubor. Nakonec klikněte na **Import Settings**.

### **Export nastavení (Export Settings):**

Klikněte na **Browse**, poté určete, kam se konfigurační soubor má uložit. Nakonec klikněte na **Export Settings**.

### **Tovární nastavení (Default Settings):**

Klikněte na **Load Default** pro uvedení zařízení do továrního nastavení.

## **4.6.2 Restart**

Zvolte **Reboot**. Klikněte na **Reboot** pro restartování zařízení. Pokud chcete nastavit pravidelný restart, klikněte na záložku **Timed Reboot**. Zaškrtněte **Time Settings**, nastavte datum (**Date**), čas (**Time**), nakonec klikněte na **Save**.

## **4.6.3 Aktualizace firmwaru**

Zvolte **Upgrade**. Klikněte na **Browse** a vyberte aktualizační soubor. Poté klikněte na **Upgrade**.

*Upozornění: Neodpojujte zařízení od napájení ani od sítě, dokud není aktualizace dokončena!*

## **4.6.4 Operační log**

Zvolte **Operation Log**. Zadejte hlavní typ logu (**Main Type**), podtyp logu (**Sub Type**), počáteční čas (**Start Time**) a koncový čas (**End Time**), poté klikněte na **Search**. Objeví se seznam logů, které vyhovují zadaným kritériím. Pokud chcete určitý log exportovat, označte ho, a klikněte na **Export**.

# **5 Vyhledávání**

Zvolte **Search**.

# **5.1 Momentky**

Zvolte **Photo**. Tato funkce je dostupná pouze u modelů se slotem pro SD kartu. Pomocí kalendáře zvolte den, zadejte počáteční čas (**Start Time**), koncový čas (**End Time**), zaškrtněte typ (případně typy) události (**Motion** – detekce pohybu, **Sensor** – senzorový alarm, **Line crossing** – strážní linie, **Intrusion** – narušení oblasti, **Object Removal** – detekce předmětů, **Exception** – výjimky), nakonec klikněte na **Search**. Objeví se seznam složek, které splňují zadaná kritéria. Kliknutím na složku na levé straně rozhraní se objeví seznam momentek, které tato složka obsahuje.

#### **Nástrojová lišta**

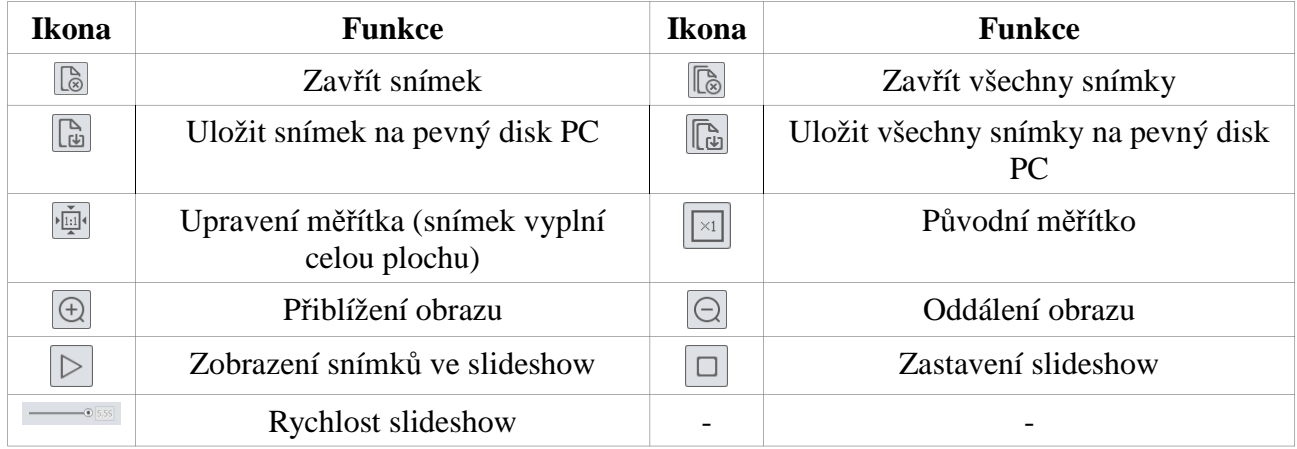

## **5.2 Vyhledávání záznamů**

Zvolte **Video**.

## **5.2.1 Místní záznamy**

Zvolte **Local Video**. Zde se zobrazují záznamy uložené na pevném disku Vašeho PC. Pomocí kalendáře zvolte den, zadejte počáteční čas (**Start Time**), koncový čas (**End Time**) a klikněte na **Search**. Objeví se seznam záznamů, které splňují zadaná kritéria. Záznam přehrajete dvojklikem.

### **Nástrojová lišta**

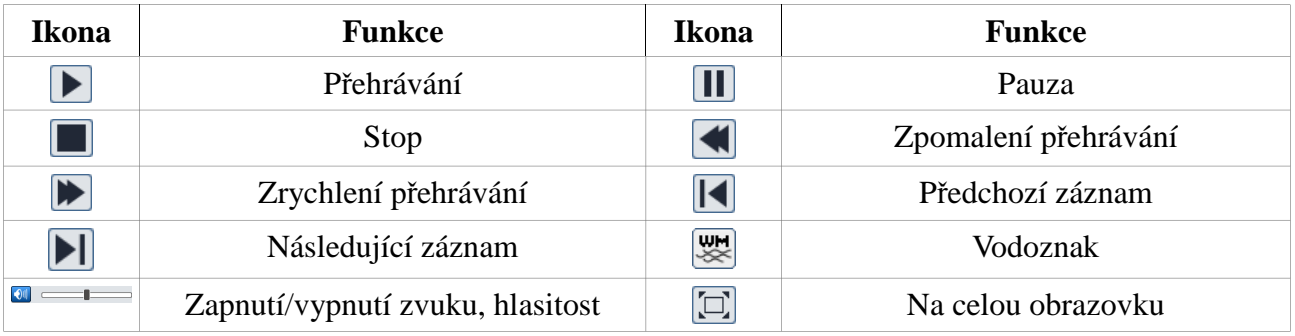

## **5.2.2 Záznamy na SD kartě**

**Zvolte SD Card Recording**. Zde se zobrazují záznamy uložené na SD kartě. Pomocí kalendáře zvolte den, zadejte počáteční čas (**Start Time**), koncový čas (**End Time**) a klikněte na **Search**. Objeví se seznam záznamů, které splňují zadaná kritéria. Záznam přehrajete dvojklikem. Před použitím této funkce by měl být nastaven alarmový záznam. Pokud chcete stáhnout záznam z SD karty na pevný disk Vašeho PC, klikněte na

# **Příloha 1: Nejčastěji kladené dotazy**

### **Otázka: Co mám dělat, když jsem zapomněl/a heslo?**

A) Uveďte zařízení do továrního nastavení. Výchozí IP adresa je **192.168.226.201**; výchozí uživatelské jméno je **admin**; výchozí heslo je **123456**.

### **Otázka: Proč se k zařízení nemohu připojit přes Internet Explorer?**

- A) Vyskytla se chyba v síti. Zkontrolujte síť.
- B) Došlo ke kolizi IP adres nebo IP adresa není platná. Změňte IP adresu zařízení.
- C) Webový port byl změněn. Kontaktujte správce sítě.
- D) Ignorujte výše zmíněné příčiny. Uveďte zařízení do továrního nastavení prostřednictvím programu IP-Tool.

#### **Otázka: Proč program IP-Tool nemůže zařízení najít?**

A) IP-Tool může být blokován firewallem nebo antivirovým programem. Vypněte firewall/antivirový program.

#### **Otázka: Proč nelze stáhnout ovládací prvek ActiveX?**

A) V Internet Exploreru otevřete **Nástroje – Možnosti Internetu – Zabezpečení – Vlastní úroveň**. Zde zaškrtněte **Povolit** u položek **Stahovat nepodepsané ovládací prvky ActiveX** a **Inicializovat a skriptovat ovládací prvky ActiveX, které nebyly označeny jako bezpečné pro skriptování**.

## **Příloha 2: Instalace vodotěsné záslepky**

Pro zlepšení vodotěsnosti, k některým modelům kamer jsou přiloženy gumové záslepky. Použijte tuto záslepku k zakrytí instalačních otvorů základy kamery. Výběžek záslepky by měl směřovat dovnitř, do středu základny, nikoliv ven.

# **Příloha 3: Technické specifikace**

#### **Kamera**

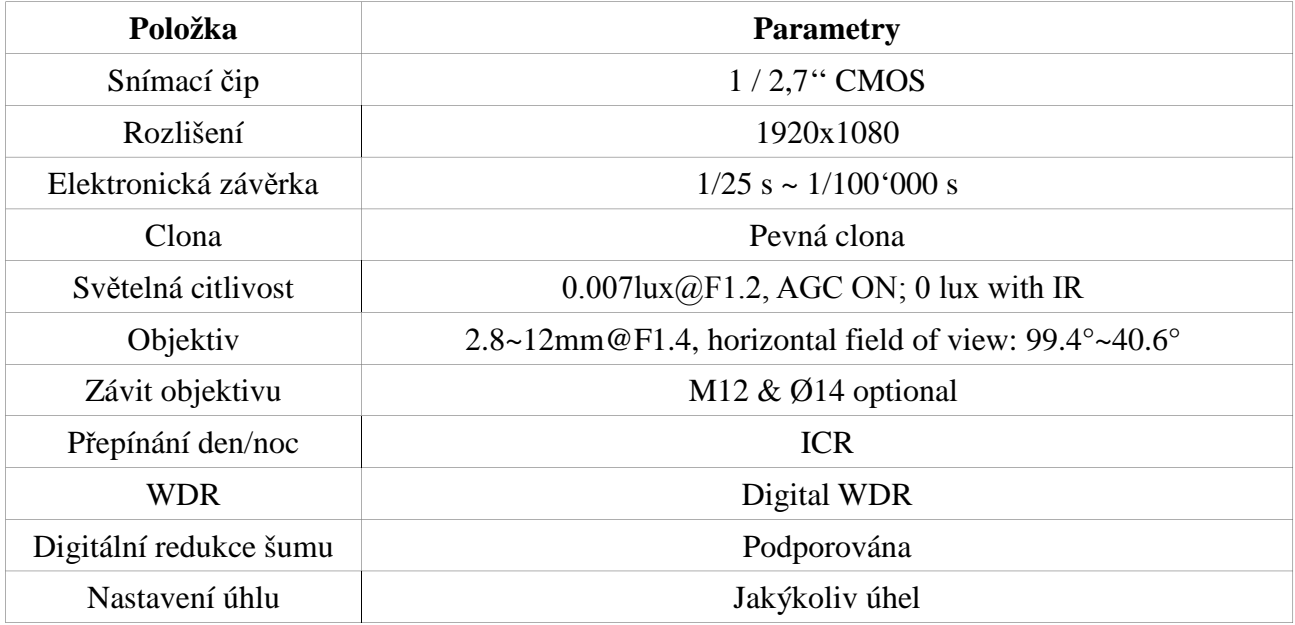

#### **Obraz**

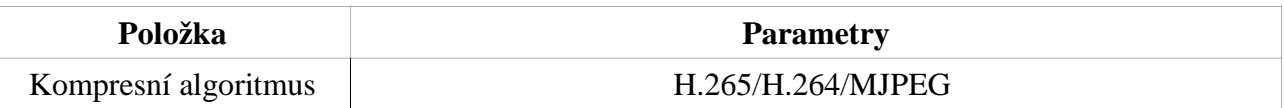

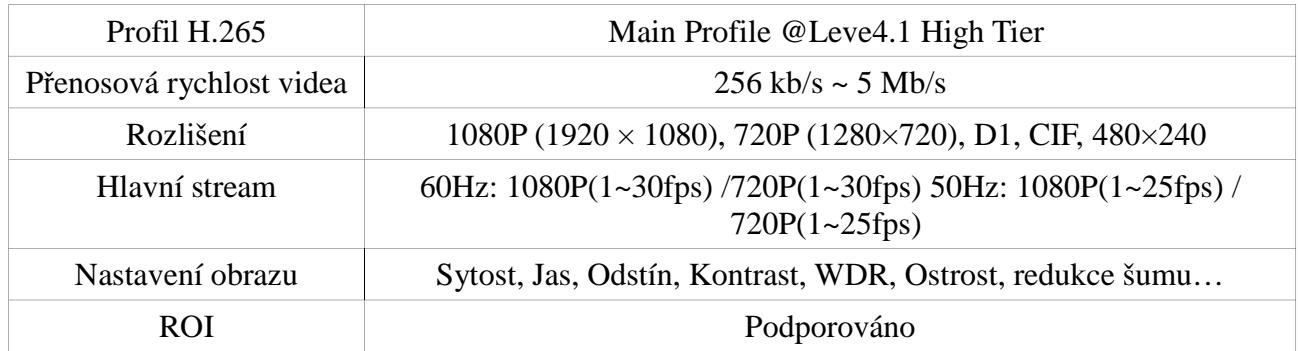

### **Rozhraní**

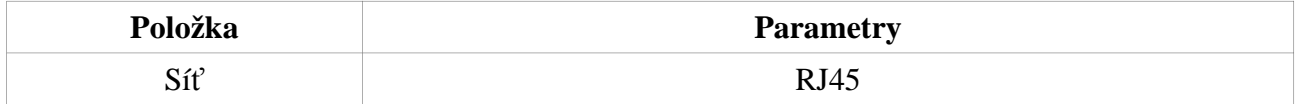

#### **Funkce**

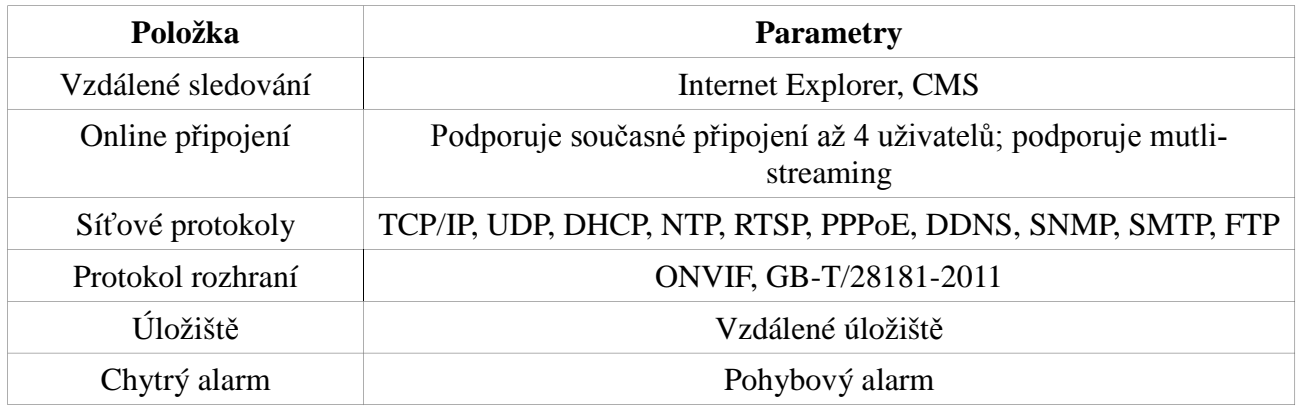

## **Další**

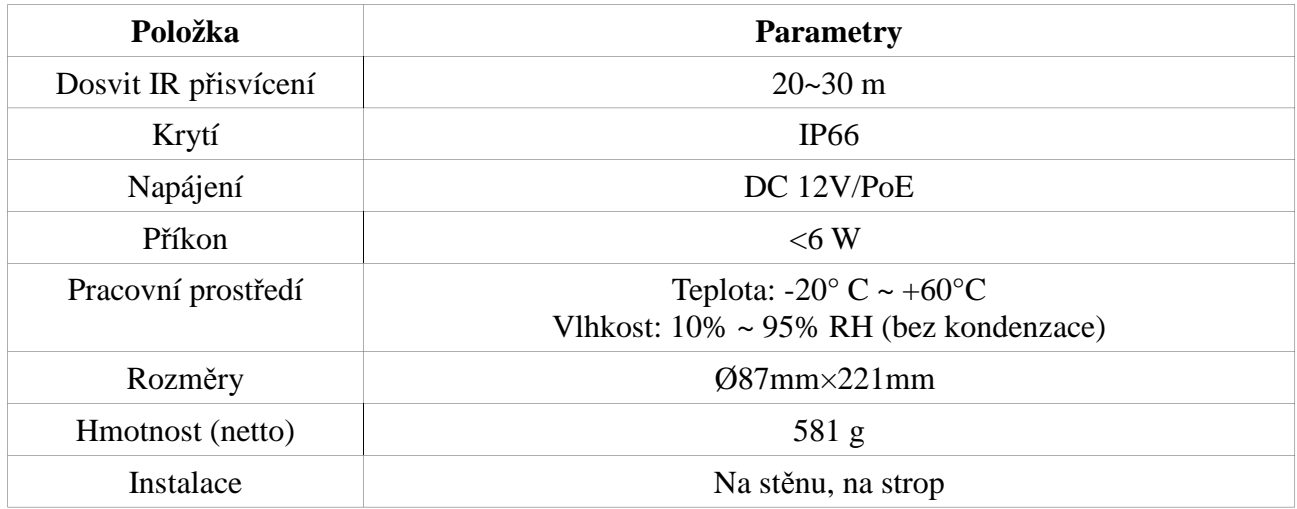